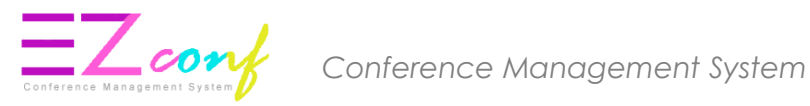

# ePayment Guideline

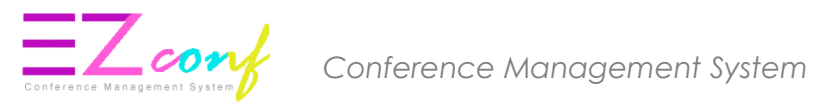

## **ePAYMENT GUIDELINE THROUGH CONFERENCE MANAGEMENT SYSTEM**

1. Login to CMS.

2. Please use Mozilla Firefox browser / Google Chrome browser to avoid compatibility issues.

3. IMPORTANT : Please enable Javascript and disable Popup blocker in your browser. Refer to this document for guide on how to enable Javascript and disable Popup blocker

4. Payment process can only be made within the timeframe shown below. Please be informed

that the system will be down for maintenance daily at  $23:30 \rightarrow 01:30$  (Local time)

Payment from : 01:30 – 23:30

Malaysia Time Zone (UTC+08:00)

#### 5. Go to **My Payment** Menu

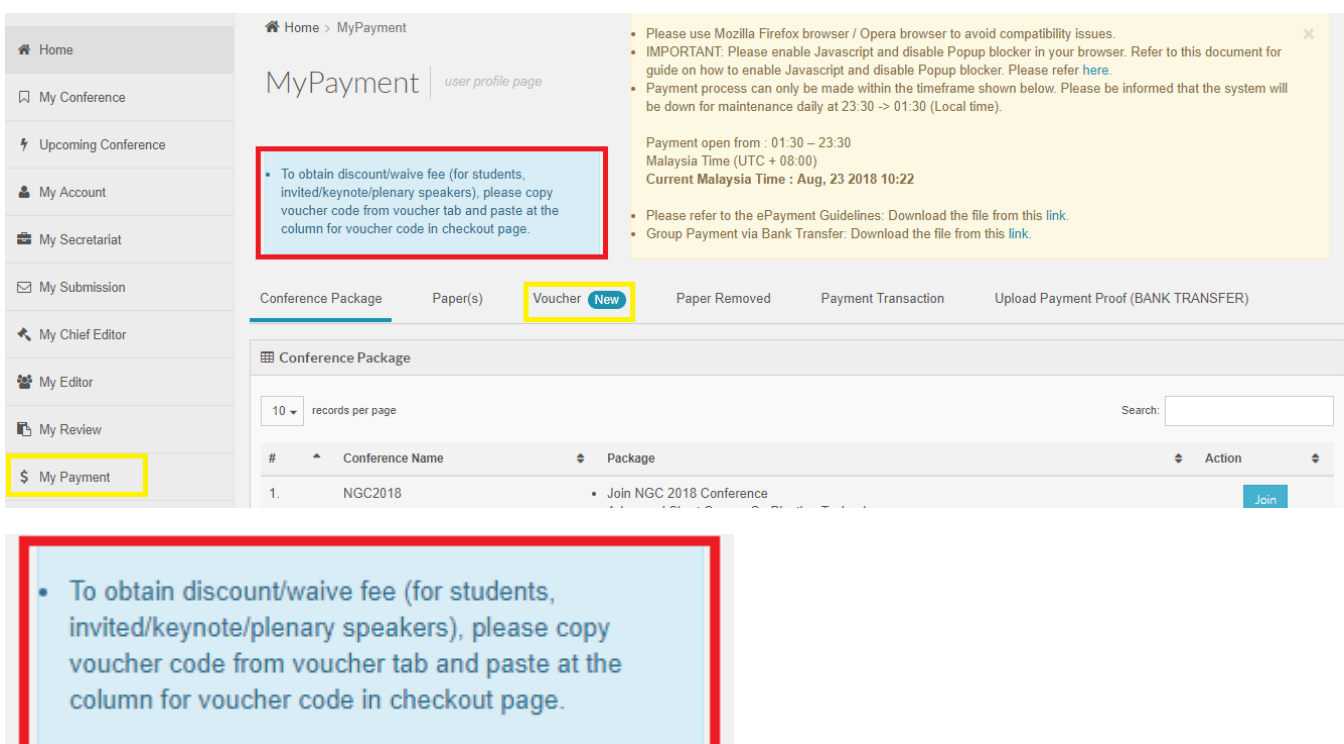

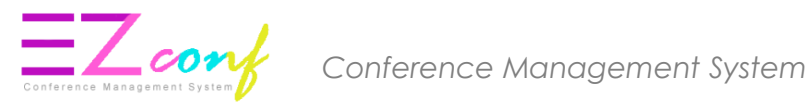

6. Click **Voucher** tab to apply voucher

#### 7. Copy the voucher code

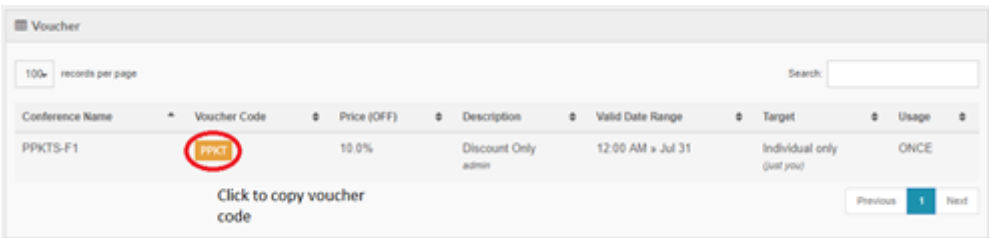

9. Go to **Conference Package** tab and click **Join**

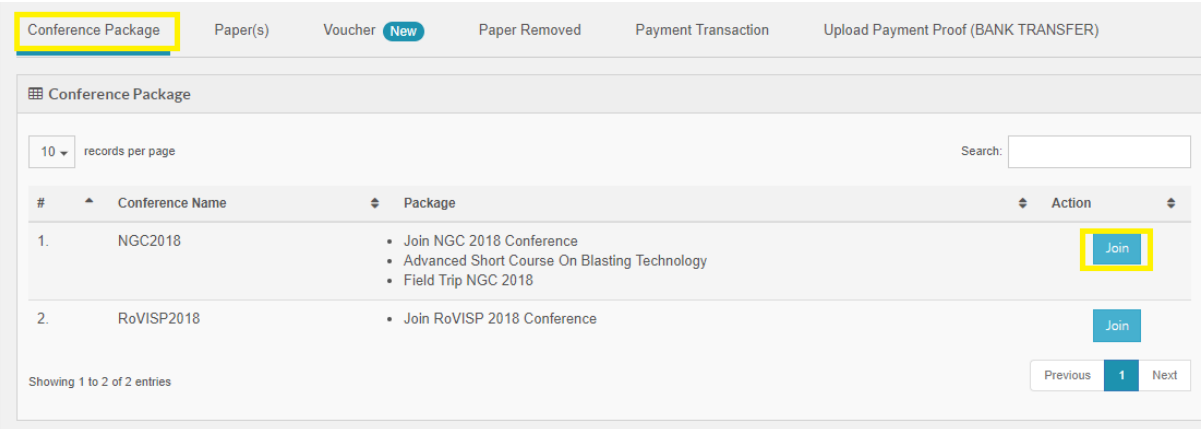

## For **Presenter** :

#### 10. Click **Join Conference > Save**

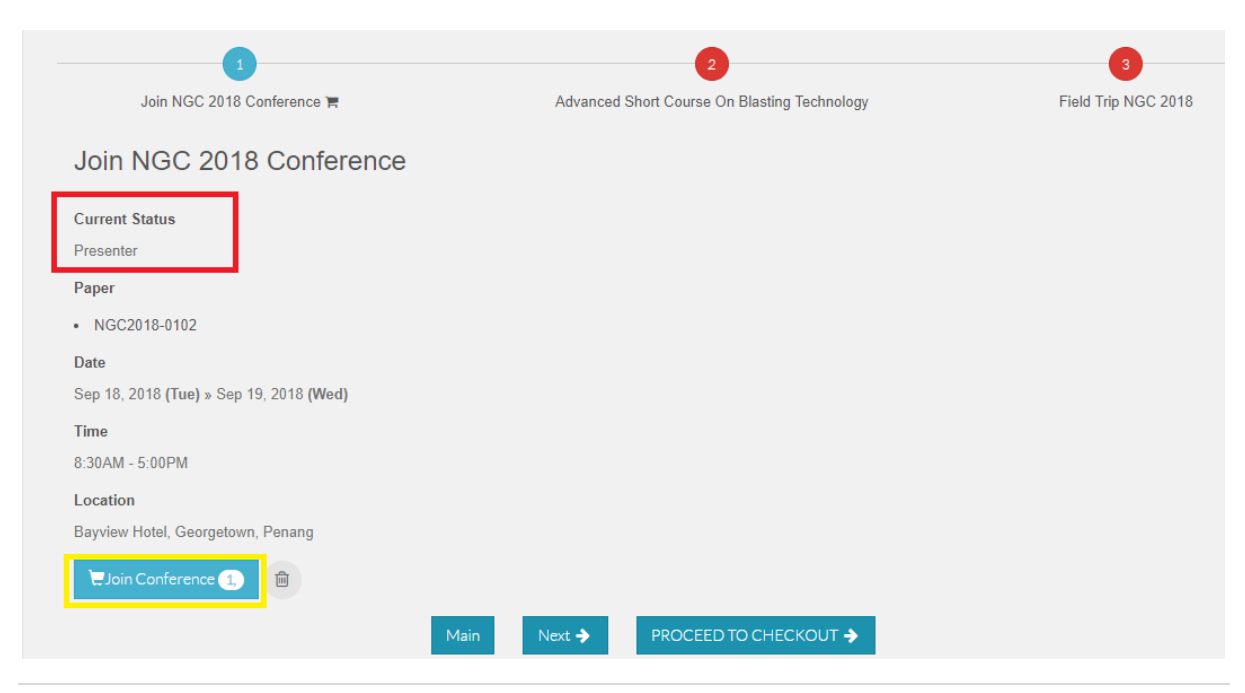

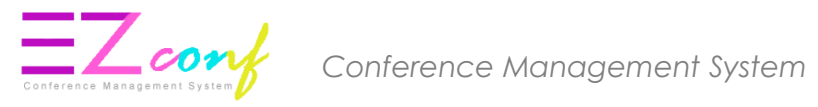

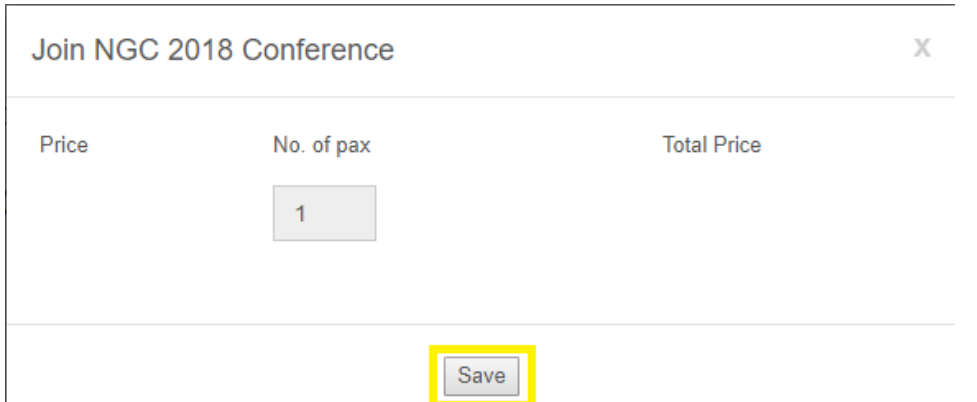

## 11. If no package, click **PROCEED TO CHECKOUT**.

## If there is package, click **Next** > **Add to cart > Save**

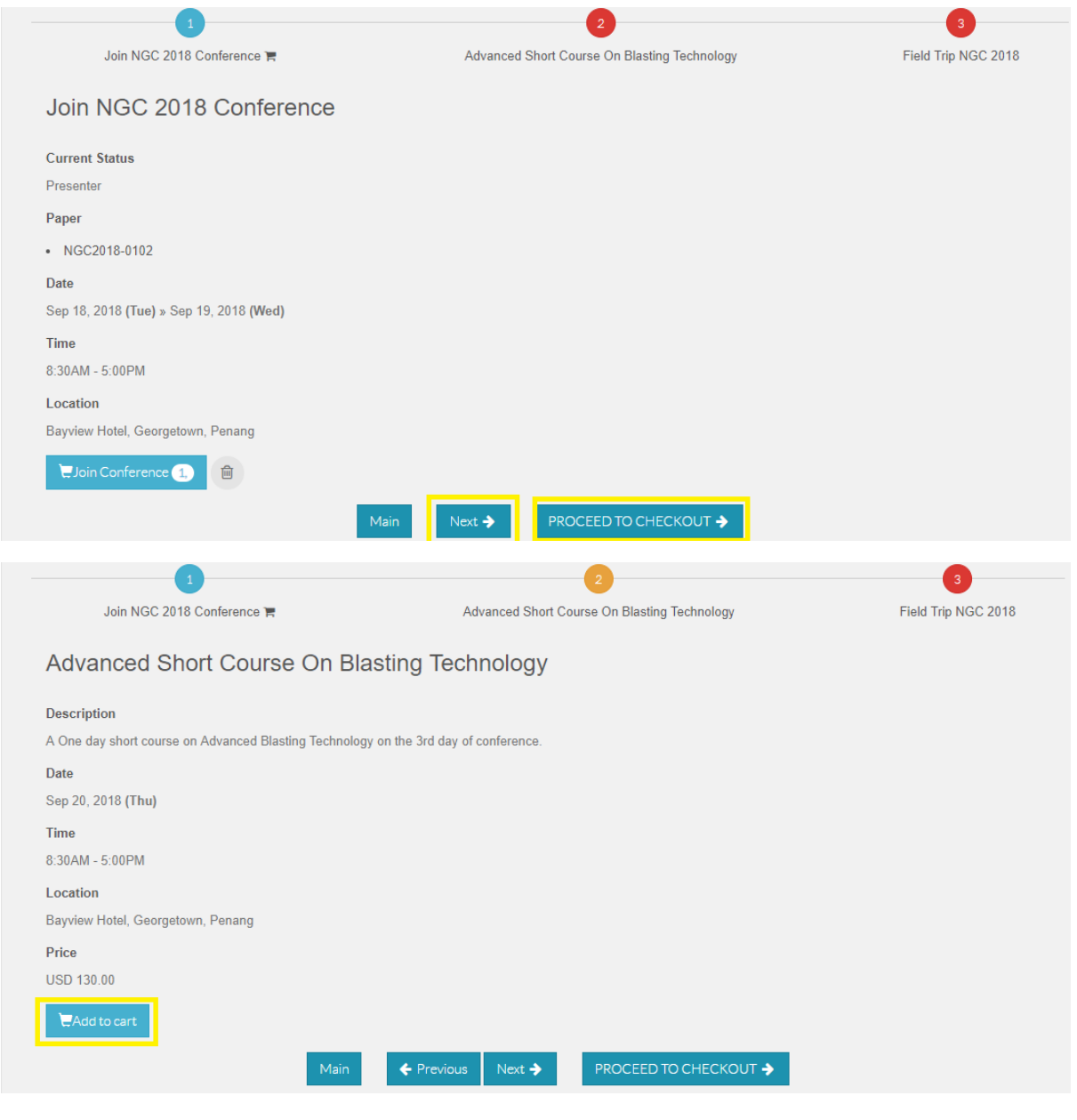

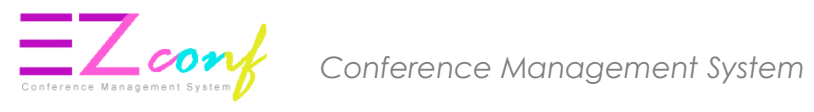

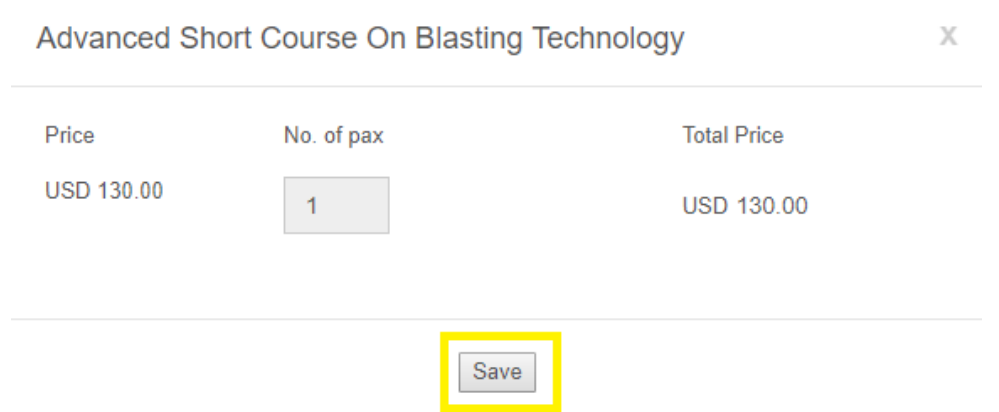

#### 12. Click **PROCEED TO CHECKOUT**.

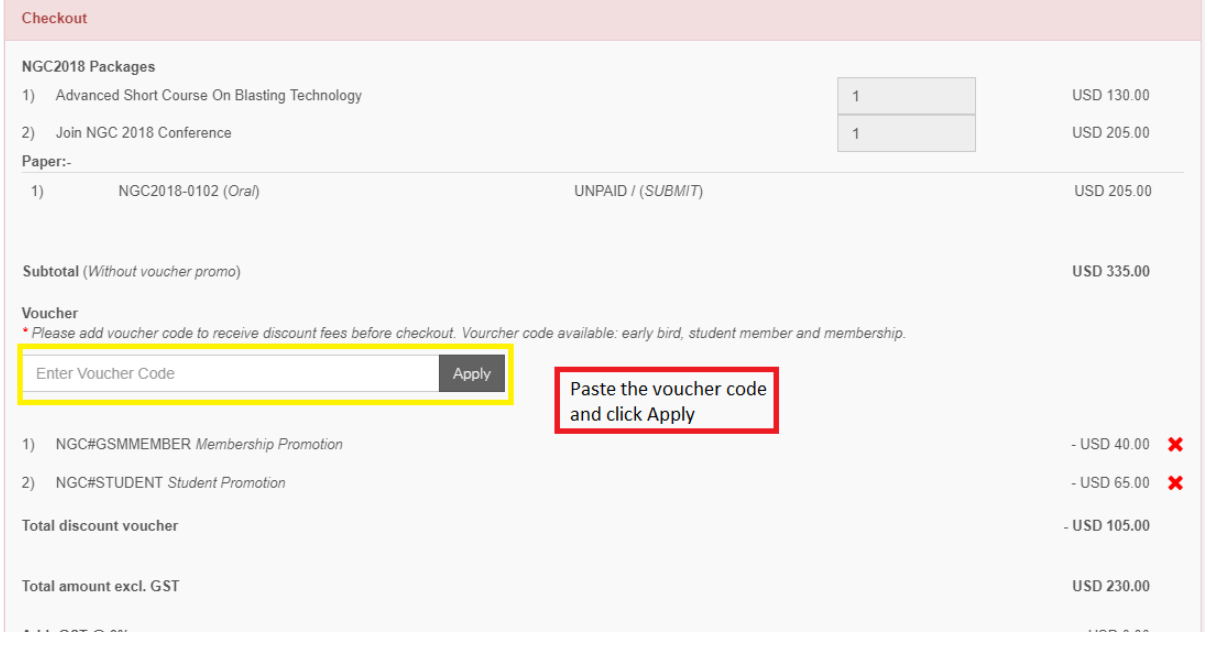

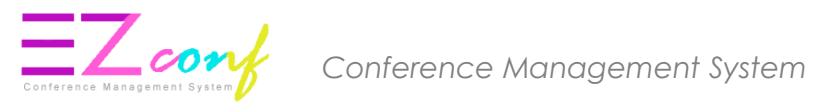

#### 13. Click **PROCEED PAYMENT**

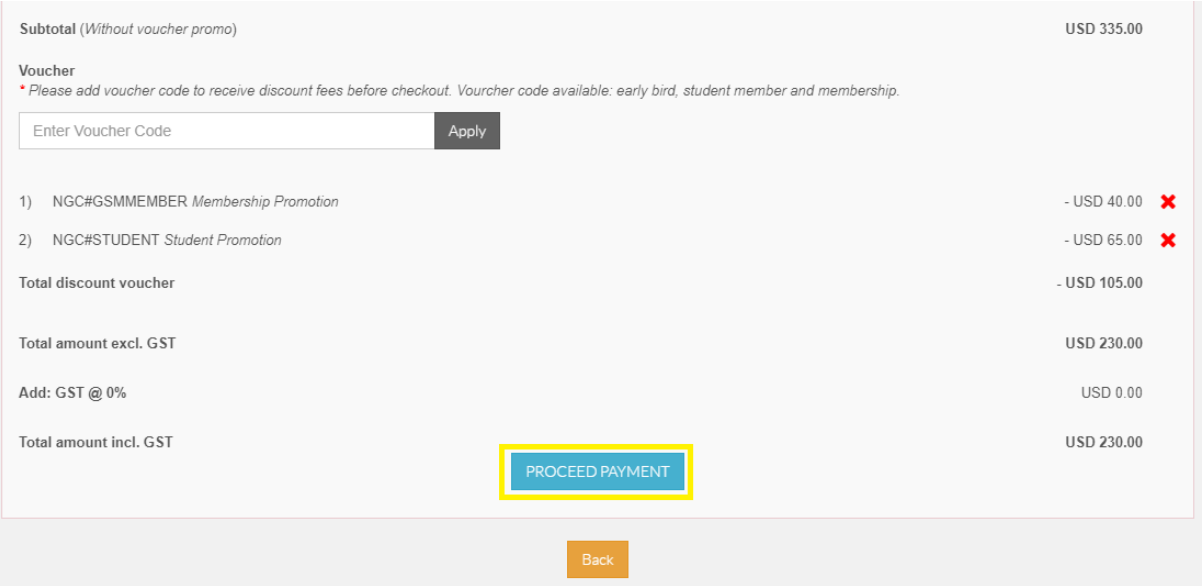

## For **Non-Presenting Participant**:

## 14. Click **Join Conference**

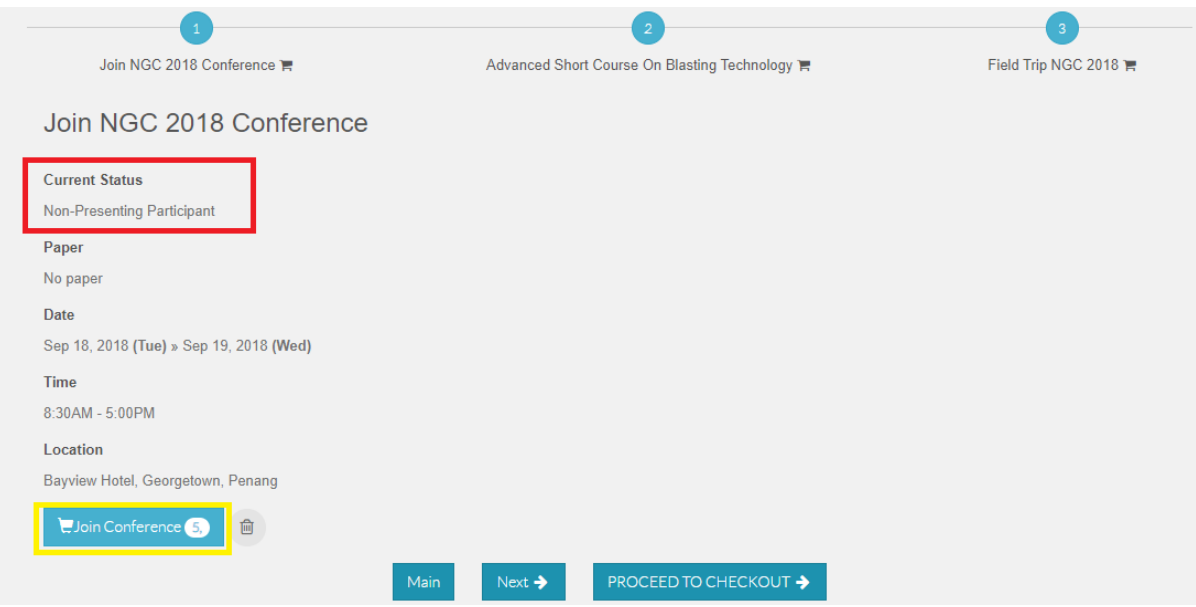

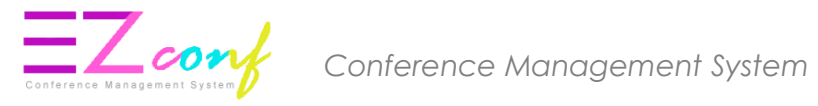

15. Choose no. of pax and then click **Save.** Non-presenting participant can join more than one listener

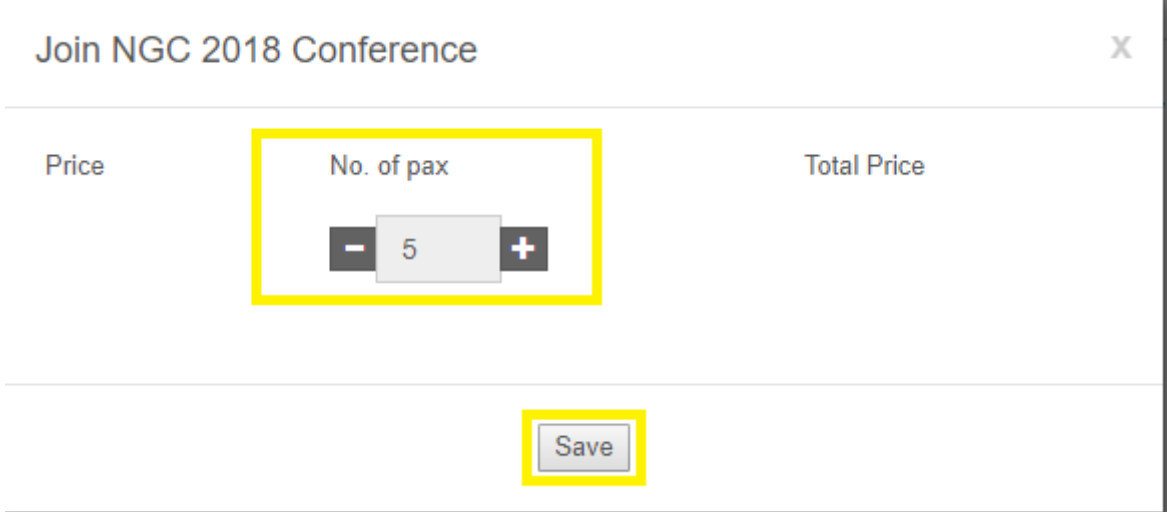

#### 16. If no package, click **PROCEED TO CHECKOUT**.

If there is package, click **Next** > **Add to cart > Save > PROCEED TO CHECKOUT**

17. Apply voucher if needed and then click **PROCEED PAYMENT**

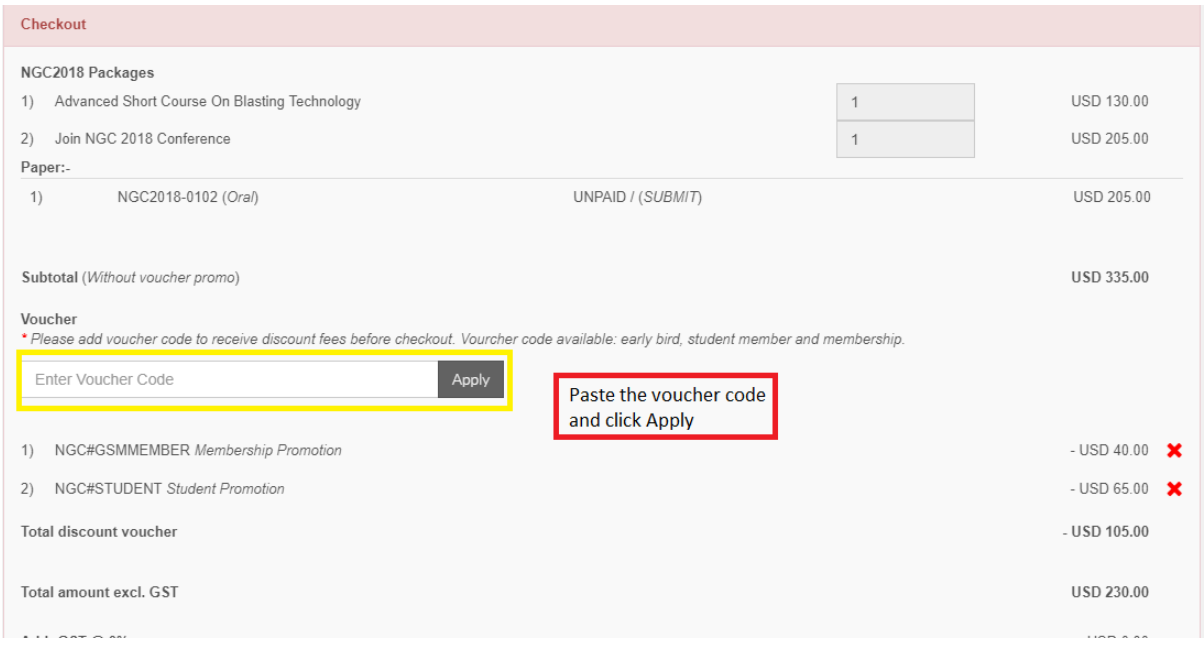

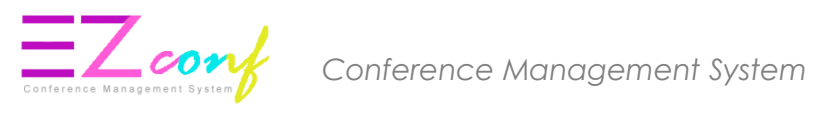

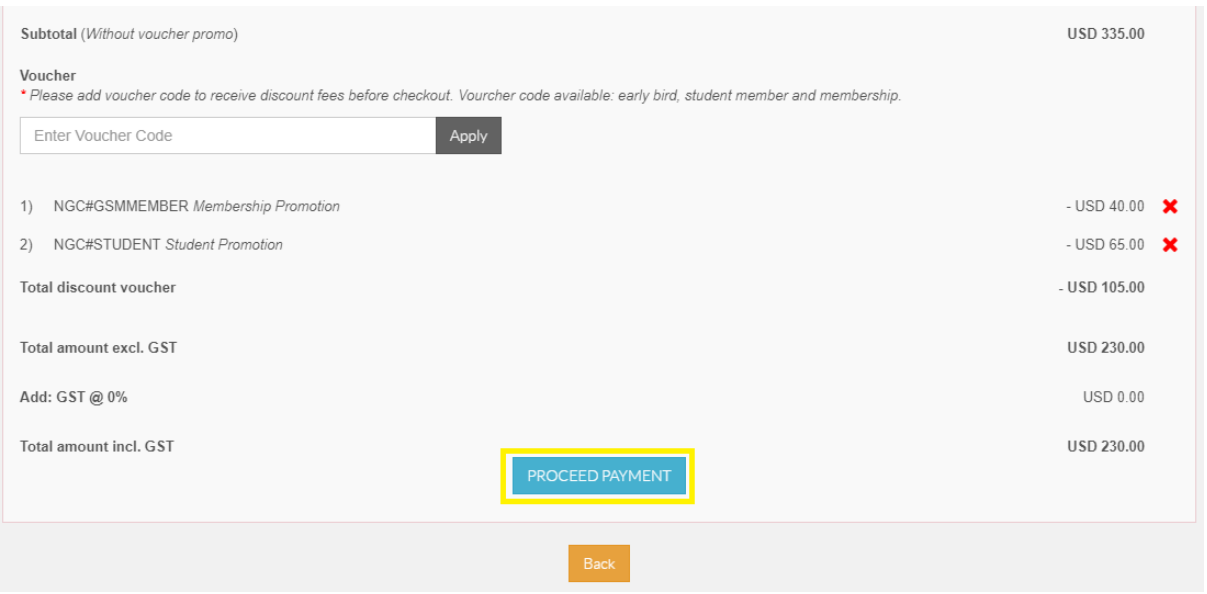

#### 19. Choose payment method.

#### **PAYMENT METHOD : ONLINE PAYMENT**

#### 20. Click **Online** for online payment

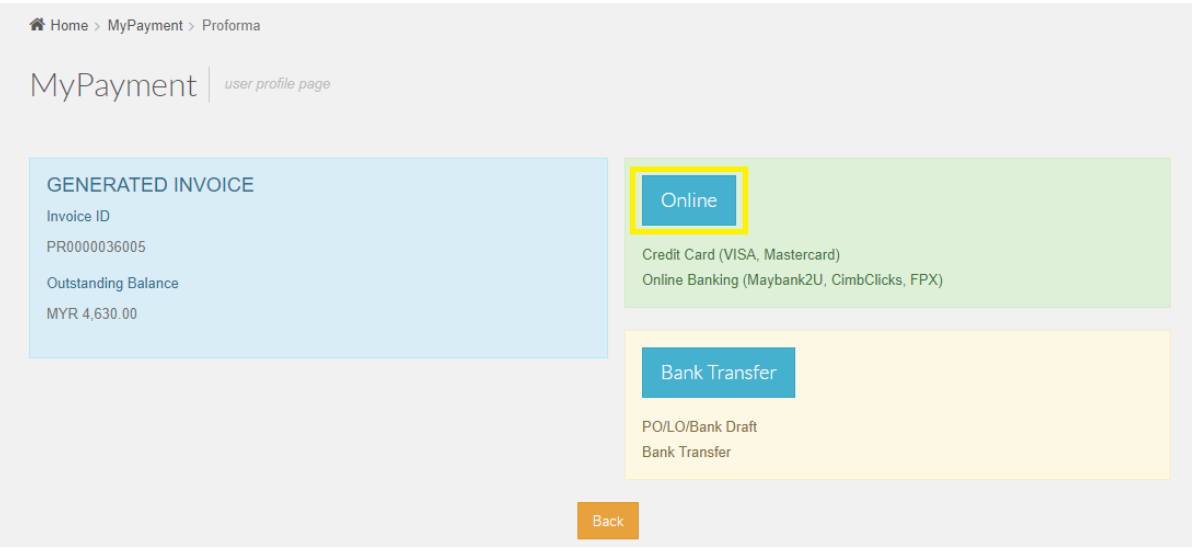

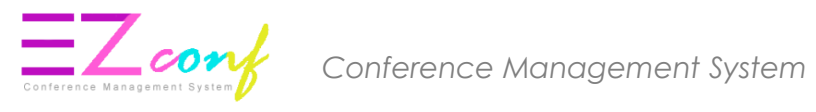

## 21. Click **CONFIRM**

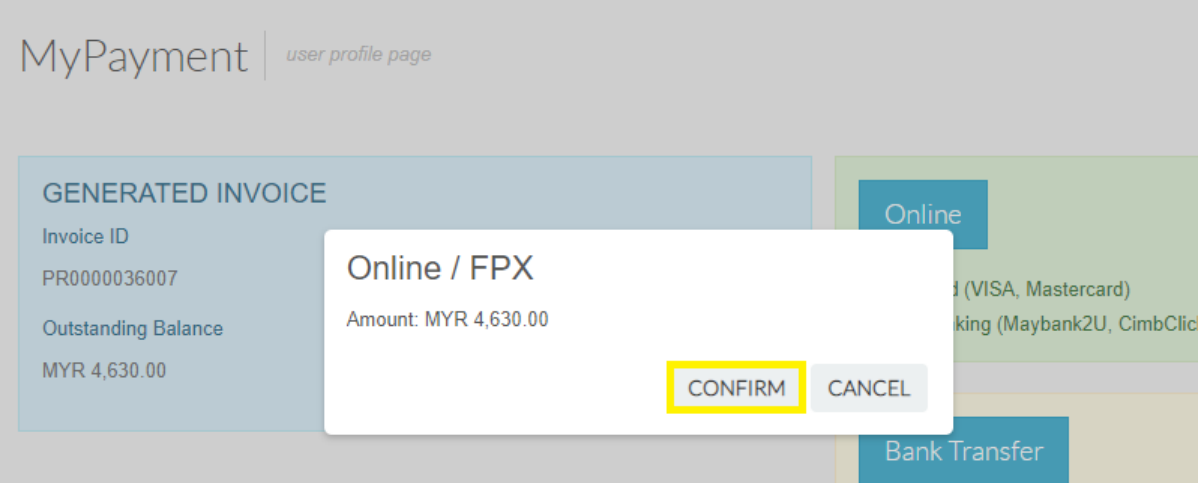

22. The system will then proceed to the electronic payment page. Click Next

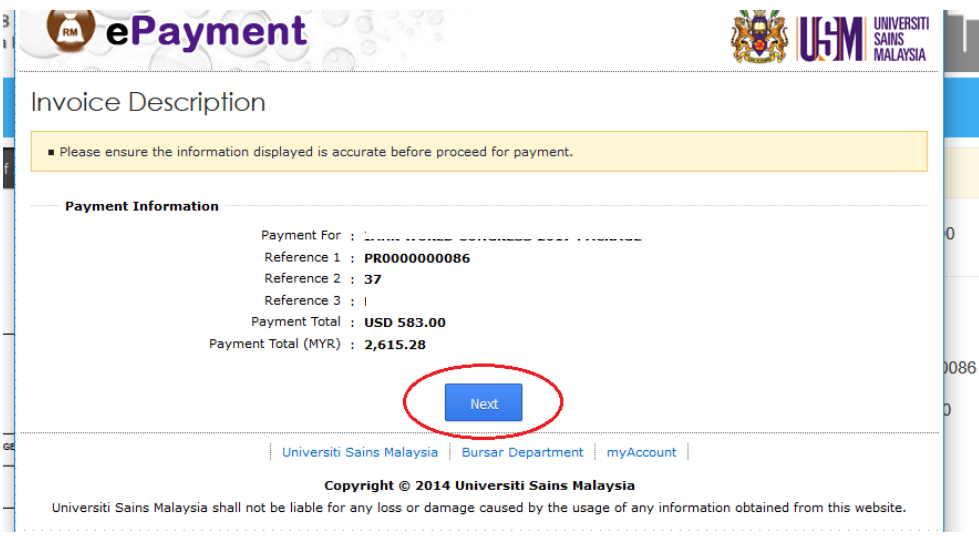

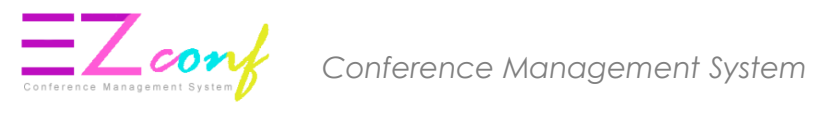

23. Fill all mandatory field with asterisk \* under "Payer Information" and click the Next button

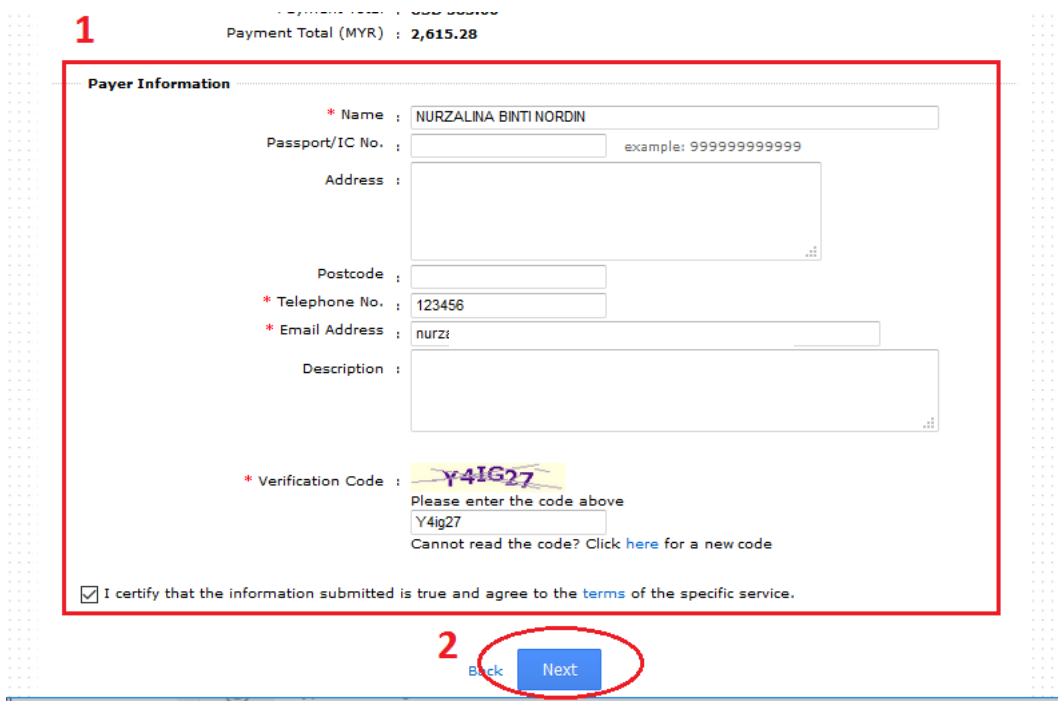

#### 24. Choose a Payment Mode

- Credit Card (Master/Visa)
- Saving/Current Account (FPX)

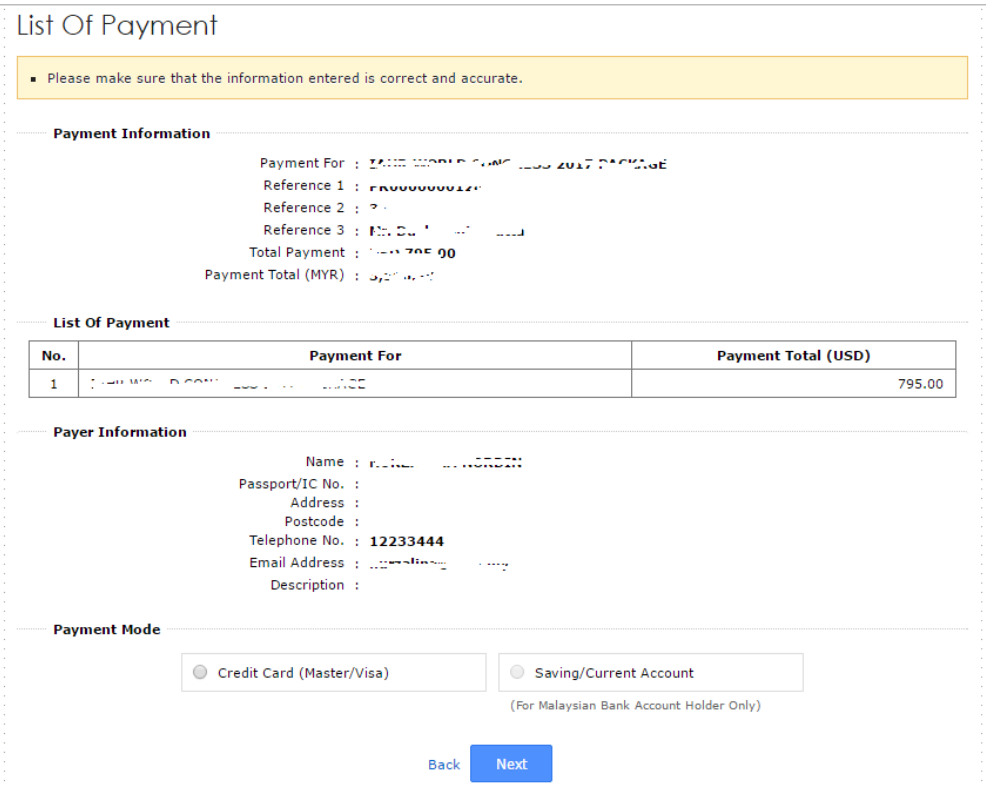

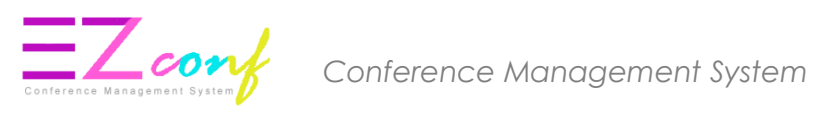

#### CREDIT CARD (Master/Visa)

#### 25. Select payment method

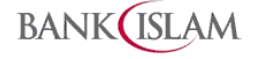

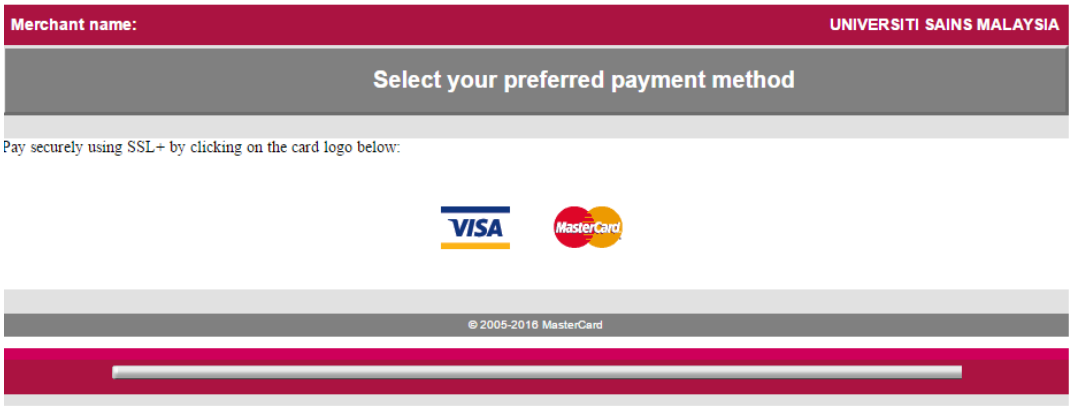

#### 26. Please enter your card details

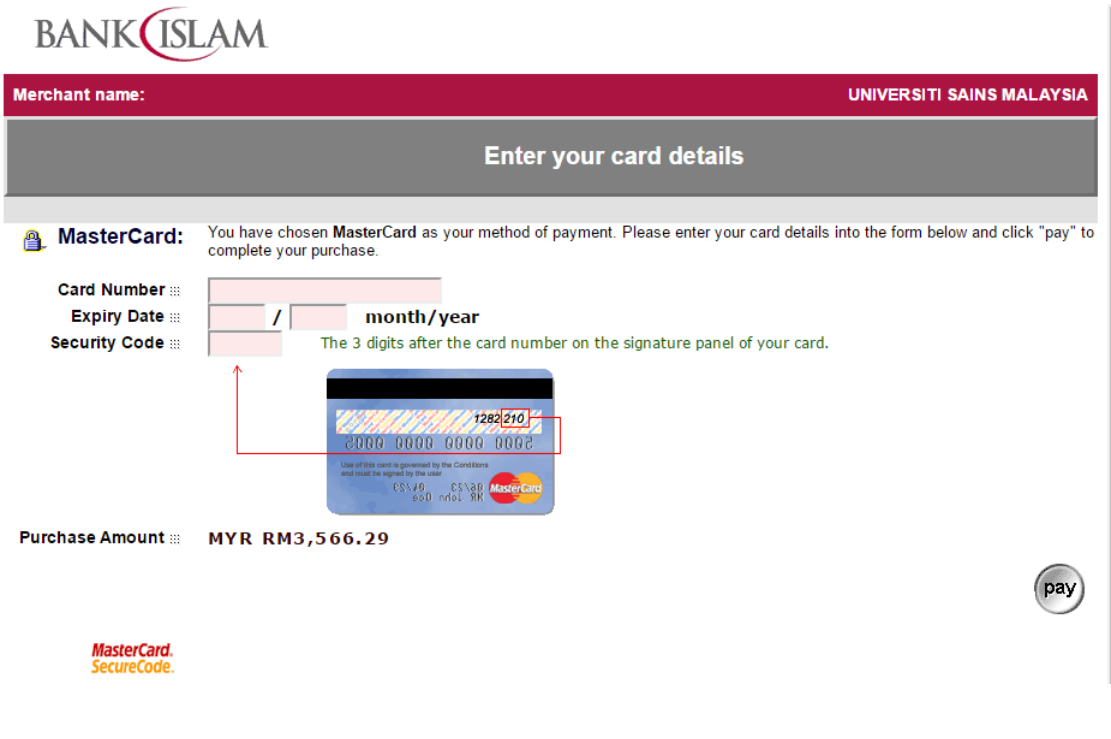

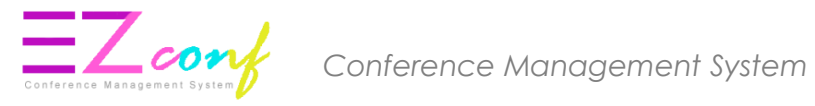

27. IMPORTANT : Please wait while your payment is processed. DO NOT CLICK on the Back button or Refresh button until the process is complete.

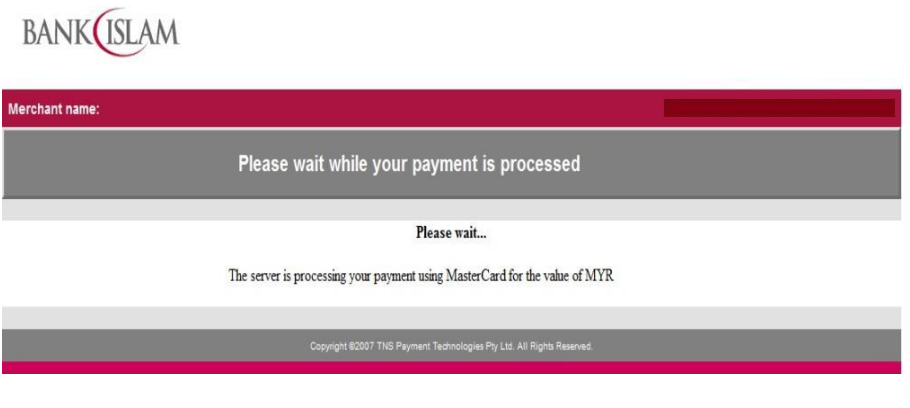

28. IMPORTANT : Please wait until the payment confirmation screen is displayed. The system will only be able to capture payment information after this payment confirmation screen is displayed.

#### **THANK YOU**

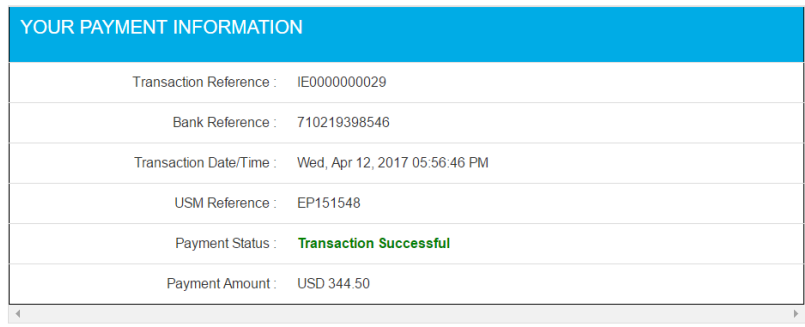

 $\bigoplus$  Print

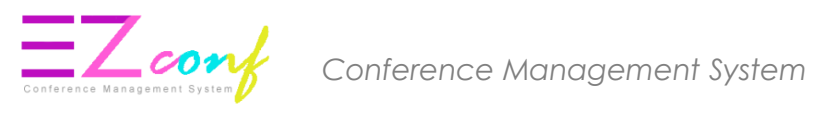

## 29. Click My Payment Menu and then click Payment Transaction.

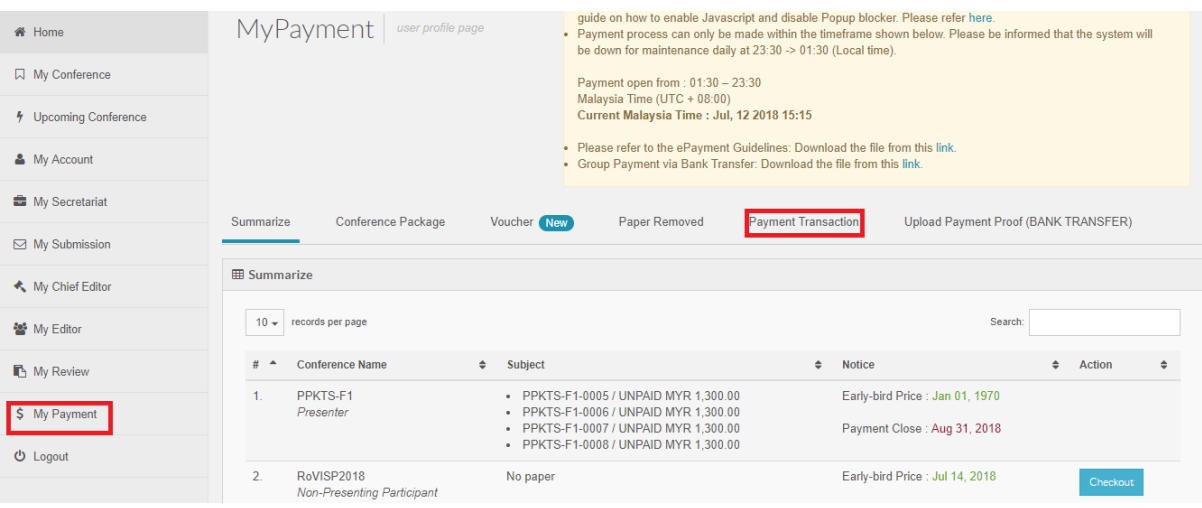

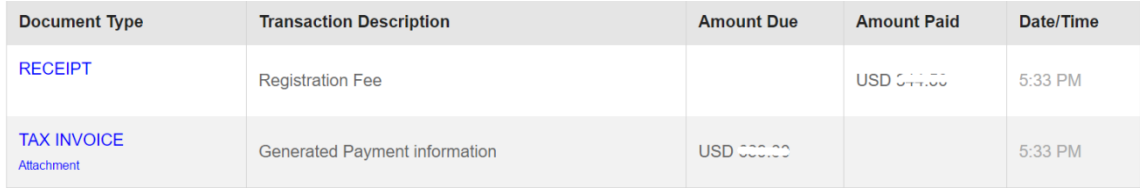

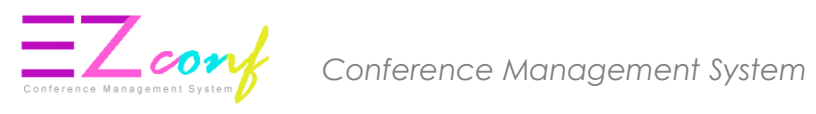

#### **PAYMENT METHOD : BANK TRANSFER**

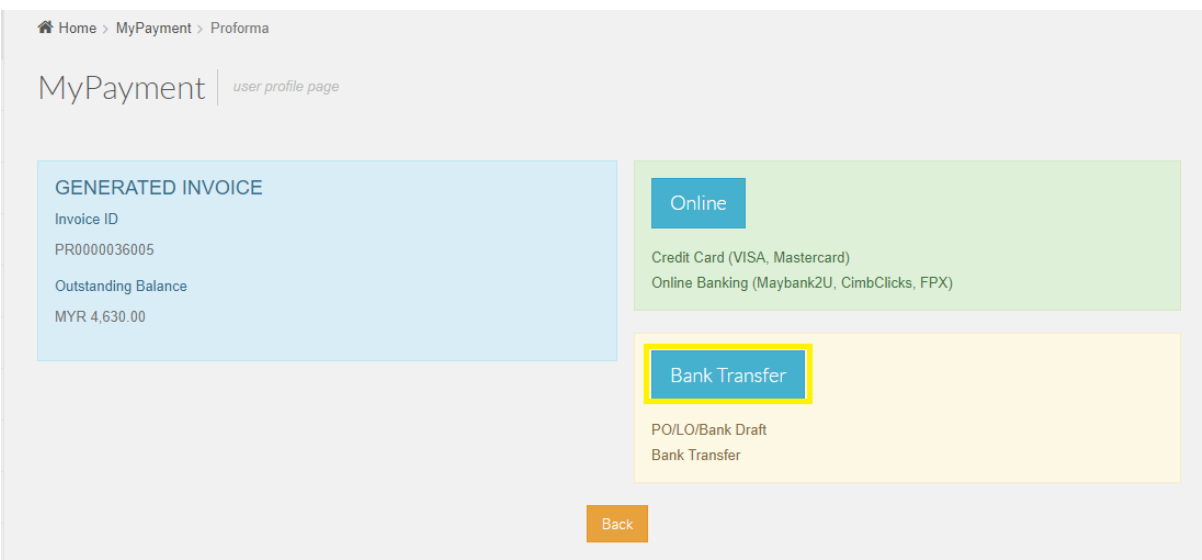

#### 30. Click **CONFIRM**

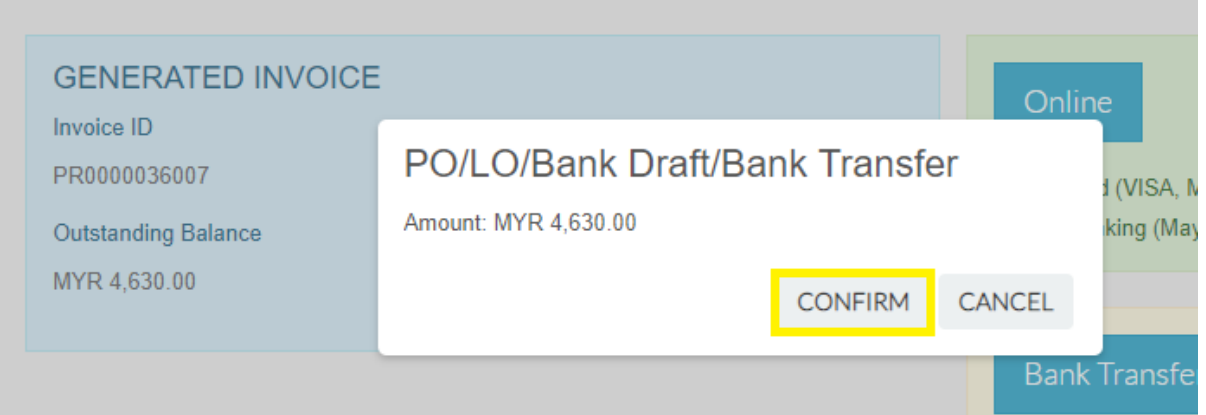

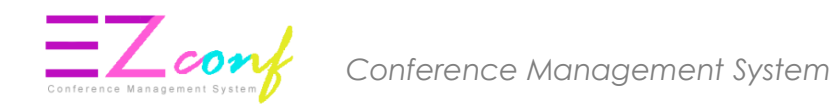

31. IMPORTANT: Please print this bank transfer form.

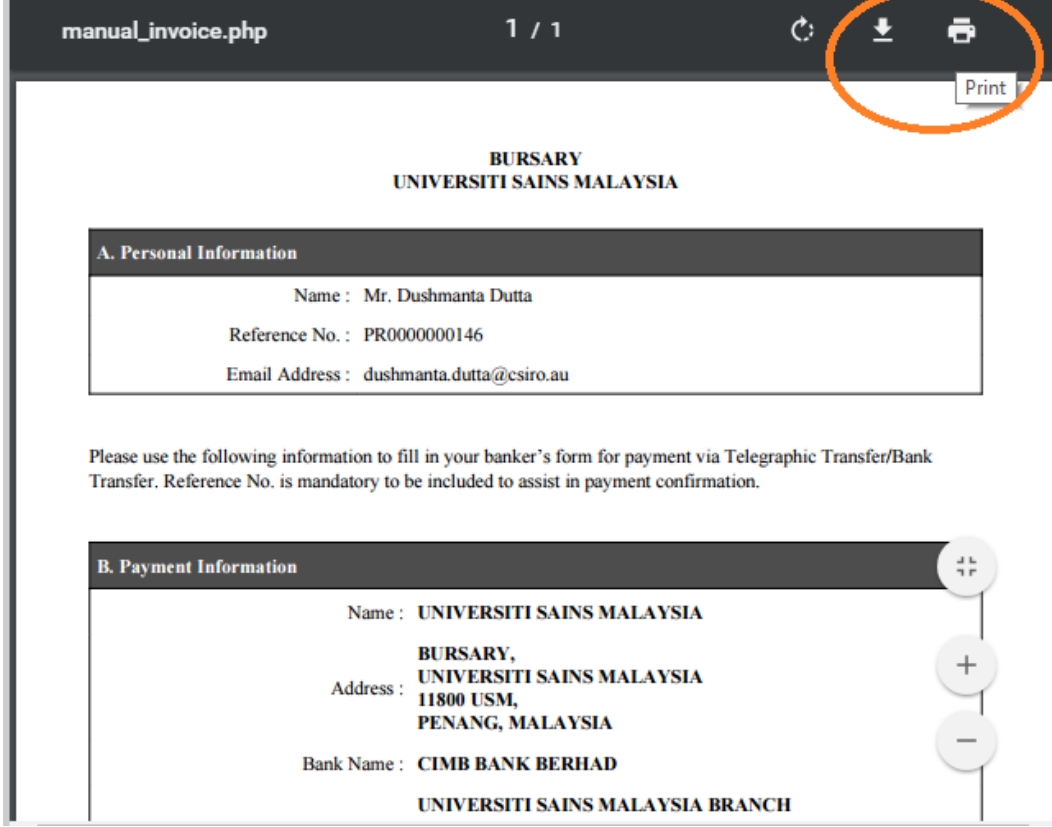

- 32. Please use the information highlighted in red for the Bank Transfer :
- Account Number
- Reference No.

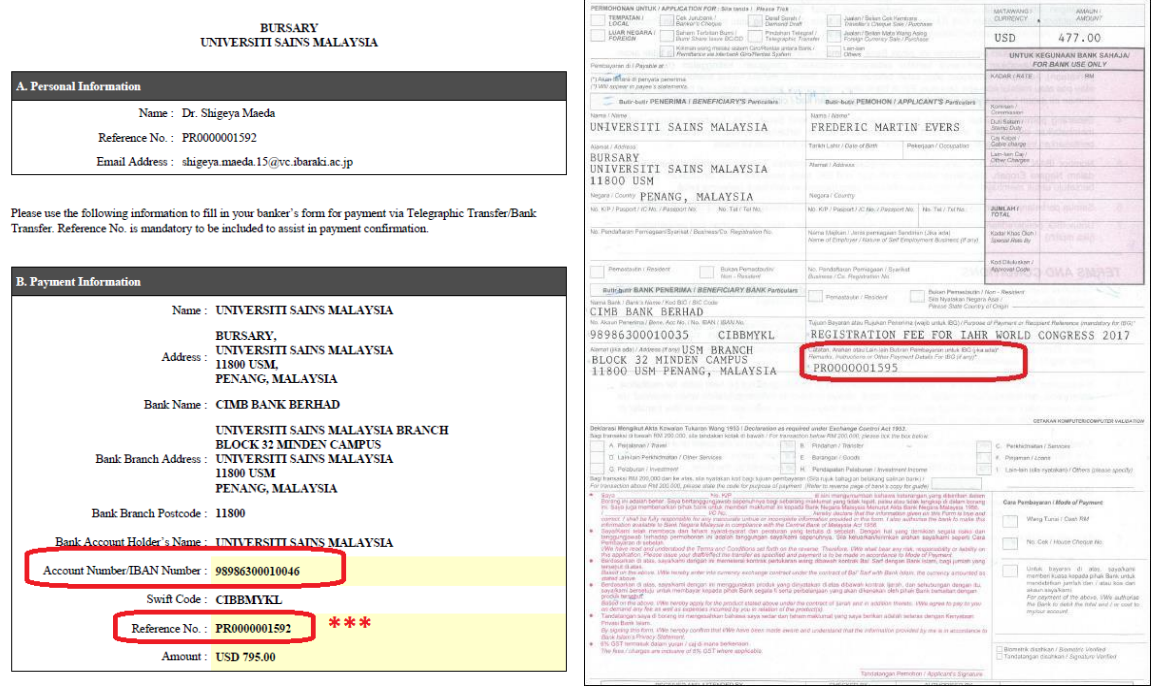

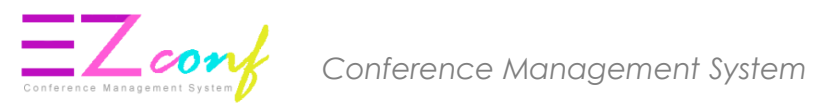

#### UPLOAD PROOF OF PAYMENT

#### 33. Click **UPLOAD ATTACHMENT** at the right side to upload payment attachment.

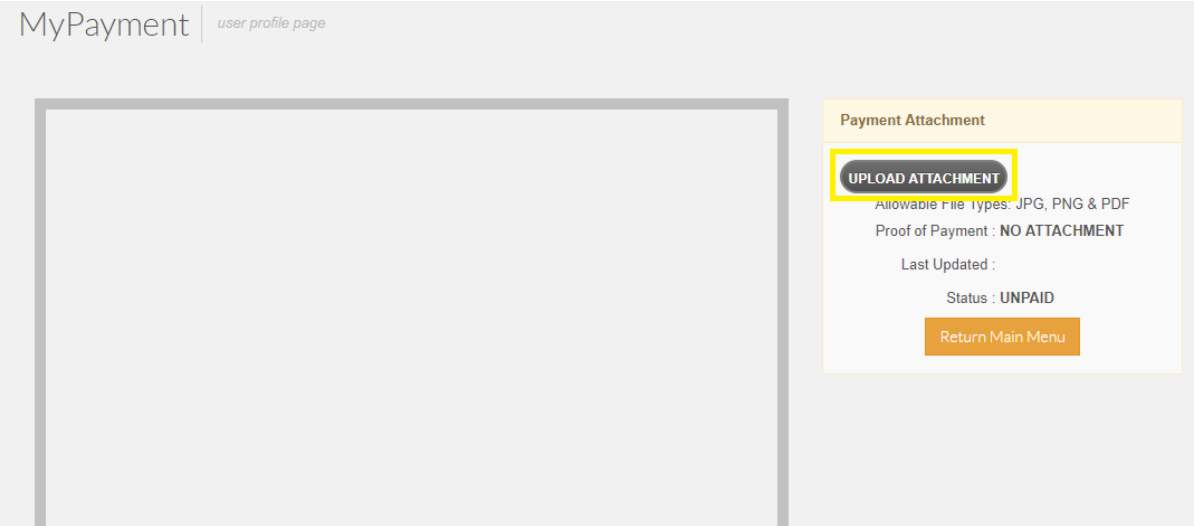

34. The tax invoice will be displayed after payment has been successfully made. If you require a copy of the receipt, please contact Secretariat.

**Payment Details** 

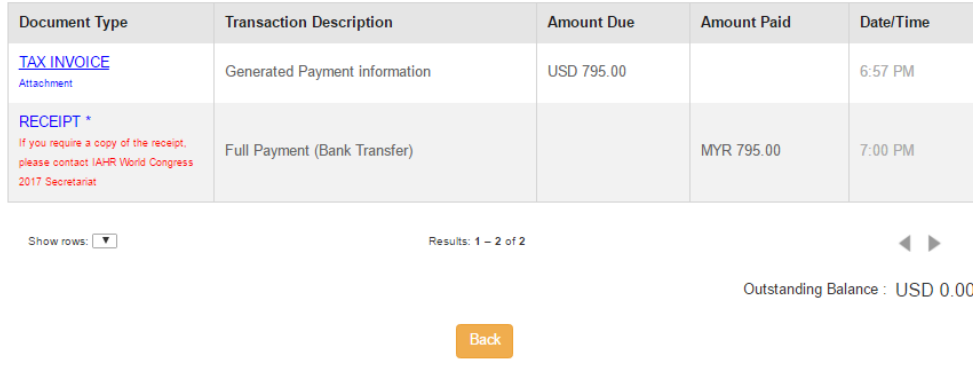

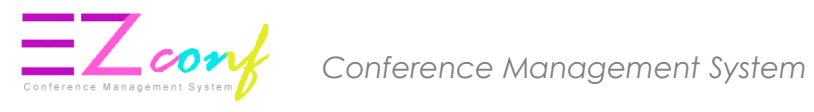

## 35. Click **Upload Payment Proof (BANK TRANSFER)** to update the payment proof.

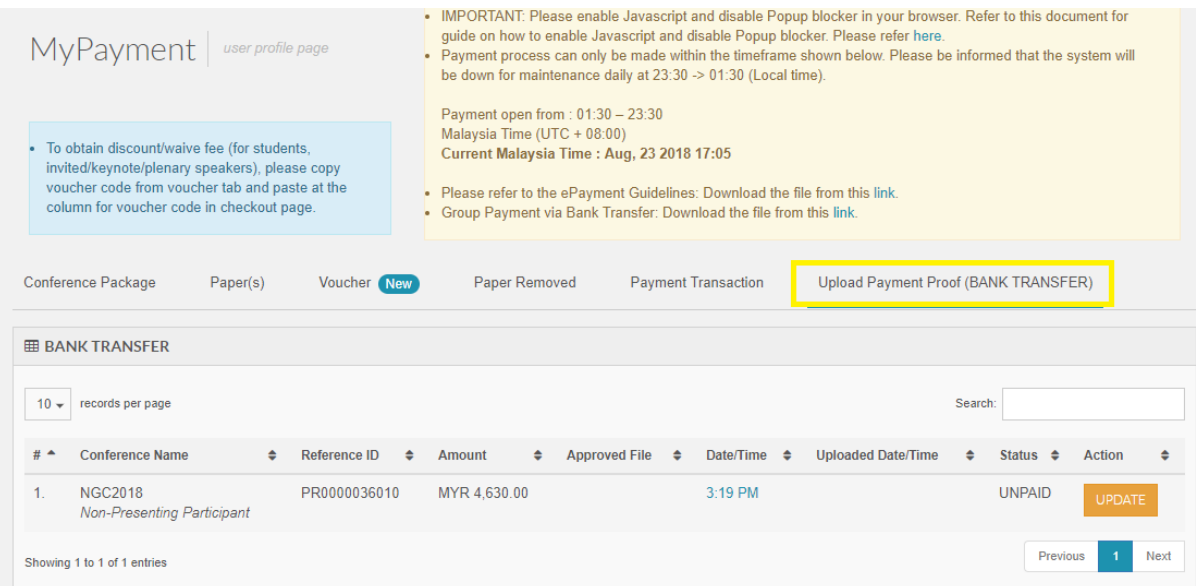